## Skoog 2.0 Set up and tips

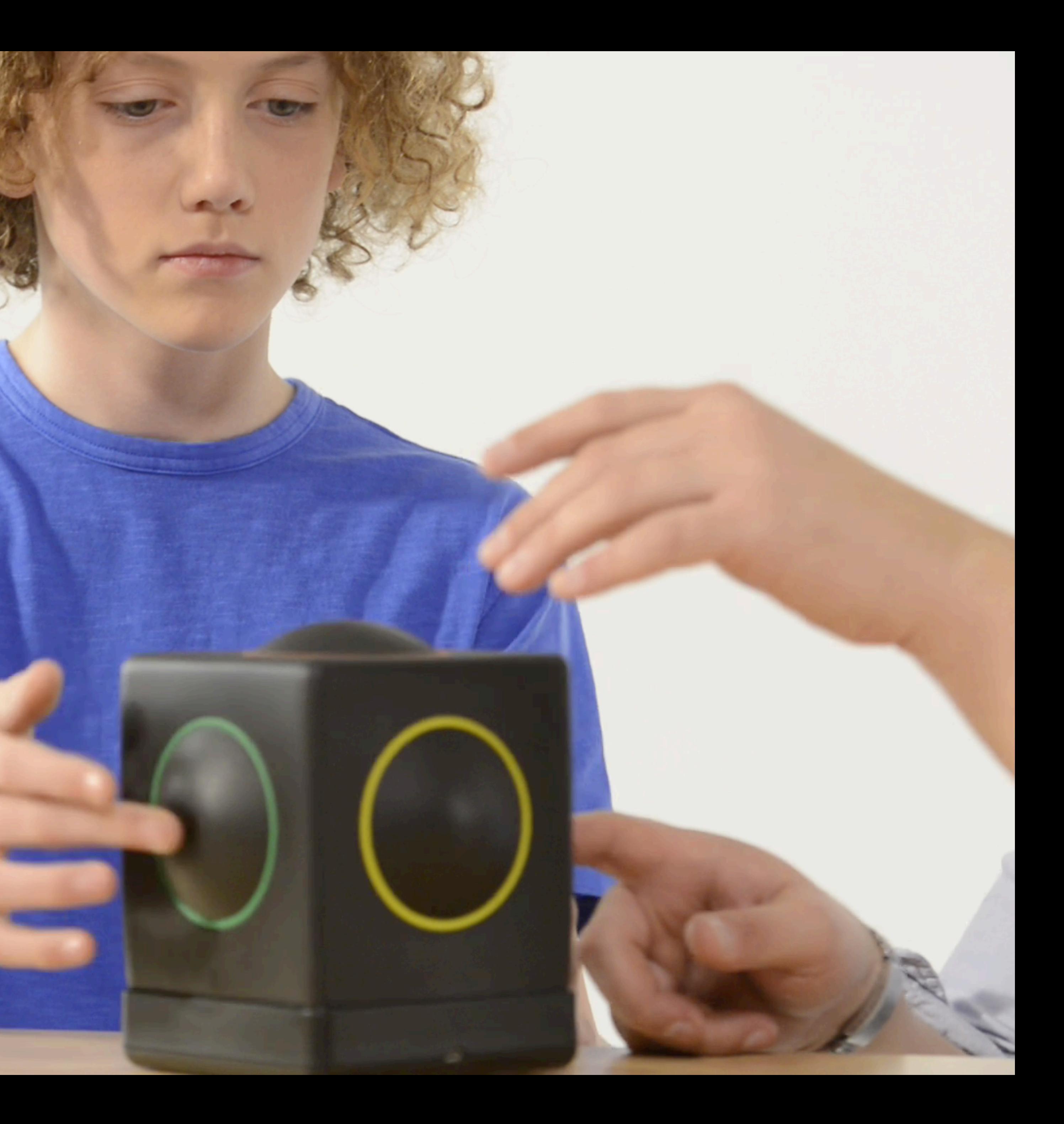

• If you intend to use more than one Skoog for a session or class, remember you need a separate iPad for each device. You must connect a Skoog device via a skoogmusic App and not the standard Bluetooth menu in iOS

• When setting up it is advised to connect one Skoog at a time. e.g. power on the Skoog, on the iPad to be used with the Skoog open the appropriate app subsequent Skoog and iPad pairing individually. The same protocol applies

- settings.
- and follow the connection instructions for Skoog, repeat for each for MAC OS.
- controls'.

• Skoog iOS's sensitivity settings have been updated to include 'thresholds'. Unless working with profound physical and motor difficulties it is advised to set the threshold at 4 or 5. Skoog Access also has separate 'threshold

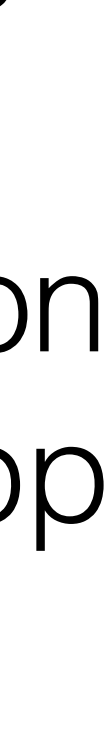

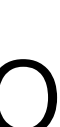

- •The pentatonic scales make it possible for anyone to make music. No experience needed for students or teachers!
- •Different sounds afford different possibilities (explore GarageBand sounds and other Apps like ROLI Seaboard).
- •Don't be tied to the table or desk, you can use your skoog on the floor in the air, on a cushion anywhere.
- •We all like different things, this is true with sound and especially music. One man's Fleetwood Mac is another man's One Direction... •Don't be afraid of using an everyday sounds with the Skoog Skratch app
- (bell, door click, light switch etc..).
- to look than the charts (Spotify, iTunes, Youtube).
- •Remember you can use pointers, beaters or 3rd parties to play Skoog. •Don't be scared of making it culturally 'age appropriate', no better place

## Skoog iOS App Quick Guide:

1.Bluetooth Midi Devices Menu 2.Notes & Scales Menu 3.Instruments Menu 4.Settings Menu 5.Music Library Menu 6.SongBook 7.Midi Menu 8.Swift Playgrounds Information 9.Skoog App Volume 10.Help Menu 11.Guided Access Mode (Deactivates menus)

12.Calibrate Button

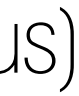

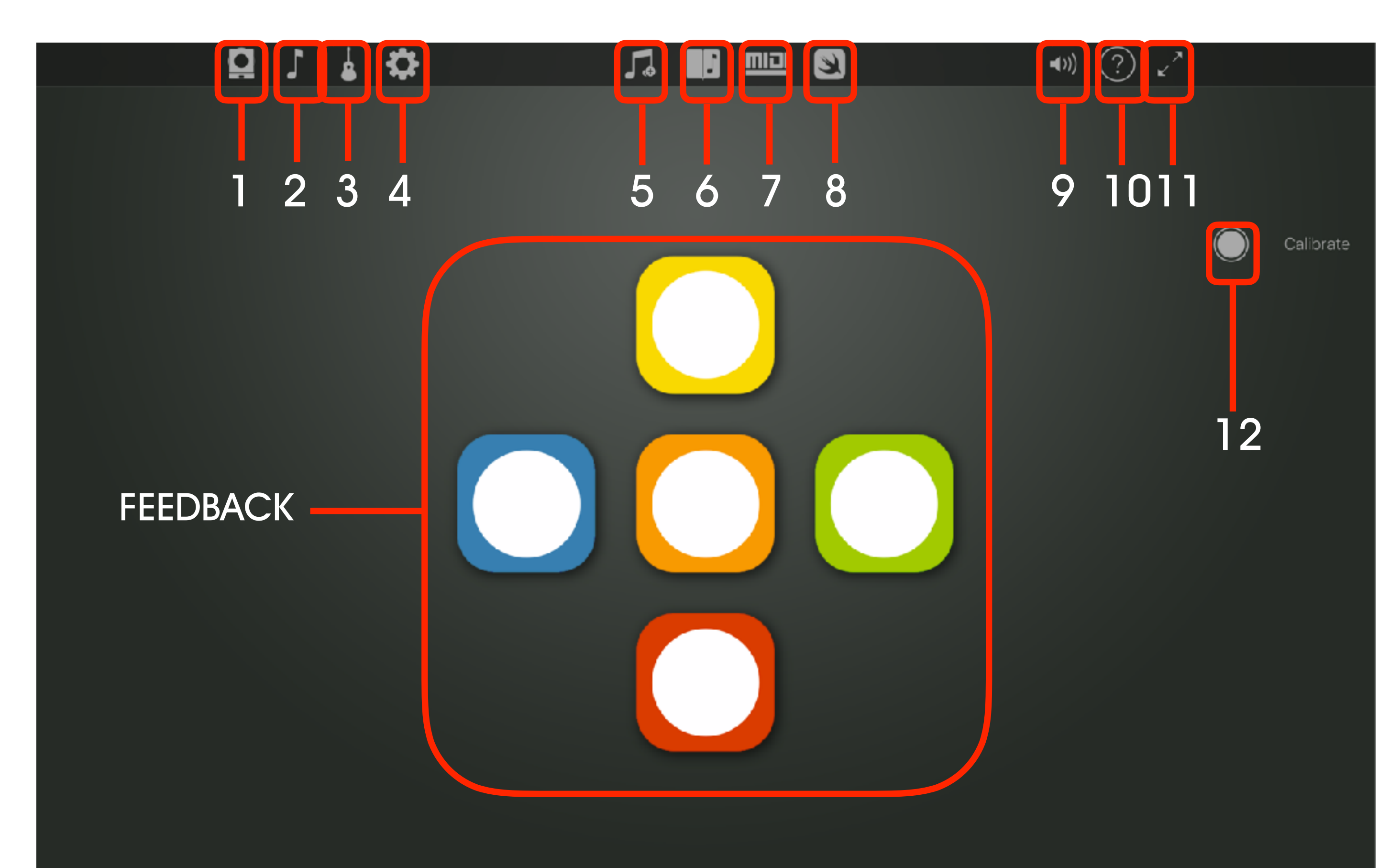